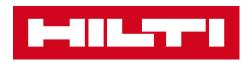

# 3.1 RELEASE NOTES

Hilti ON!Track

Release date: 28.10.2018

| 1   | Release Highlights                                         | 2  |
|-----|------------------------------------------------------------|----|
| 2   | New Features                                               | 3  |
| 2.1 | Filling Transfer Cart                                      | 3  |
| 2.2 | Select consumables and commodities from multiple locations | 7  |
| 2.3 | Transfer Queue & Viewing transfer error                    | 11 |
| 2.4 | View pending transfers in the queue (Offline)              | 14 |
| 2.5 | Bulk Change of responsible employee in Transfer Cart       | 15 |
| 2.6 | Transferring Container under Employee Location             | 16 |
| 3   | Enhancements                                               | 17 |
| 3.1 | mproved transfer workflow (Online)                         | 17 |
| 3.2 | More asset info in side panel                              | 19 |
| 4   | Bug Fixes                                                  | 20 |

### **Release Highlights**

Disclaimer: After the new version has been released all ON!Track users should log out first and log in back to ON!Track - both on the mobile and the web application - to be sure the new version of ON!Track will work as it's intended.

The 3.1 release brings several improvements that makes using ON!Track faster and easier.

#### Mobile:

Transfers have been updated on the mobile. It is now easier to select the "Quantity" and the "From Location" (including the ability to select from multiple locations) for consumables and commodities. A new Transfer Queue has been introduced which will help to manage any pending and failed transfers, and this queue will only be visible if you have any pending or failed transfers to view. Should you have any failed transfers in the Transfer Queue, you can edit these items and either resubmit or delete them from the queue. Finally, three new languages (Vietnamese, Traditional Chinese for Taiwan and Hebrew) are available for mobile version.

#### Web:

Next Scheduled service info is now easier to access. You can see the next scheduled service in the side panel for up to 25 services. In addition, it is now easier to change the responsible employee and return date for all items in the transfer cart at the same time. Furthermore, the ON!Track Privacy Notice has been updated, and more information can be found under Support and Info. Finally, two new languages (Vietnamese and Traditional Chinese for Taiwan) are available. The rest of this document will provide a more in-depth overview of what is included within the 3.1 software release.

#### **New Features**

## 2.1 Filling Transfer Cart

We have improved the transfer cart workflow. On the home screen the logged into location that is visible (1A), is now the 'From Location' when completing transfer cart (1B).

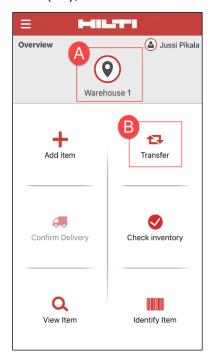

After clicking on transfer icon, you will enter to the Transfer list (2), here choose the items that you want to transfer (3).

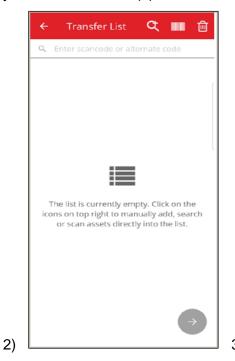

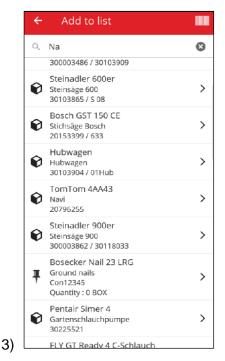

Proceed with the transfer list by clicking the red next button (4).

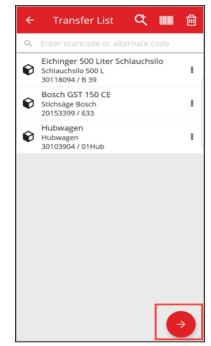

From this point onwards, you will only select the (5) 'To Location' and 'To Employee'. In addition, you can either select 'collect signature' (5A) or not (5B).

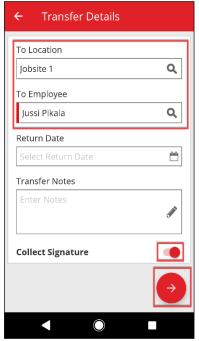

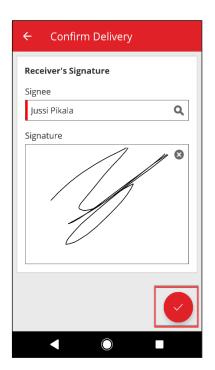

5 A)

|   |    | ← Transfer Details                 |   |
|---|----|------------------------------------|---|
|   |    | To Location  Warehouse 1           | Q |
|   |    | To Employee<br>Jussi Pikala        | a |
|   |    | Return Date                        |   |
|   |    | Select Return Date  Transfer Notes |   |
|   |    | Enter Notes                        |   |
|   |    | Collect Signature                  |   |
|   |    |                                    | V |
| 5 | B) | <b> </b>                           |   |

After completing the transfer, you will be redirected back to the home screen and you will be notified about a successful transfer, or in the case of being offline you will be notified that the transfer has been added to the queue. (6)

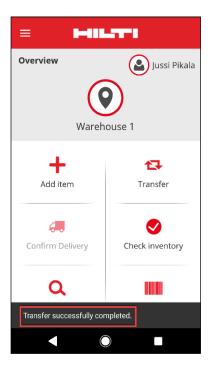

#### 2.2 Select consumables and commodities from multiple locations

To make the process of transferring consumables and commodities easier, you can now control the "Quantity" and "From Location" (including the ability to select from multiple locations to one location). If a commodity/consumable is added to the transfer cart from the search list (1), the new Edit Quantity screen (2) will appear once you have selected the commodity/consumable from the list. In the edit Quantity view, the Current location is on top (2A), showing next to it the available quantities. All other locations are shown below in descending order of quantity (2B). Once the quantities have been set, proceed by clicking on the red next button.

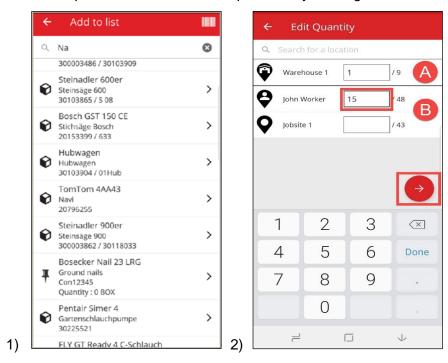

**Note:** If you add a commodity/consumable to the transfer cart by scanning, it will default to a quantity of 1 from the current logged in location, and if there is no quantity at the current location it will be added with 0 quantity. If there is 0 Quantity at any location, you will be informed about this.

If the user is Offline the available Quantities will not be visible, instead the Quantity is replaced by ?- icon, and the user can insert any quantity in the field (3).

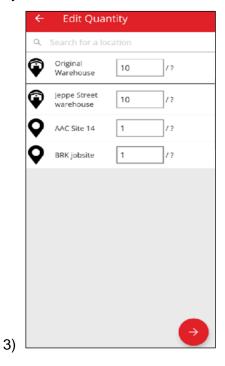

The selected items (marked with a green checkmark) will be added to the transfer list by clicking on the arrow back (4). Next, you see the Transfer List where you can once more see the number of transferred consumables/commodities. Again, proceed by clicking on the red next button (5).

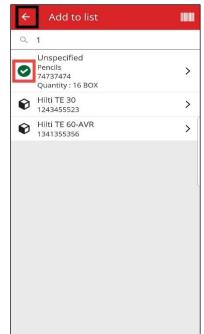

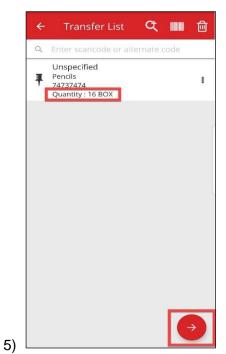

On the transfer details screen (6) you must fulfil two mandatory fields "To Location" and "To Employee". You can also add "Return Date" and "Transfer Notes" and select between choosing the Collect Signature or not. After these steps have been completed, use the red checkmark button and eventually if the transfer has been successful, you will be notified about this (7).

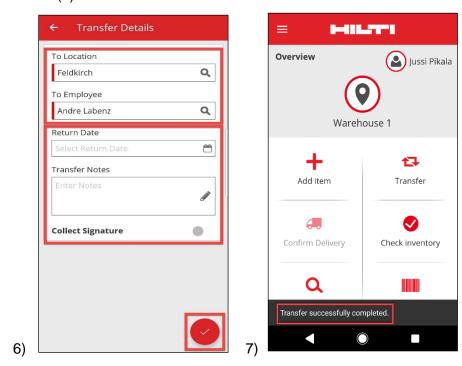

**Note:** For the CAT S60 Mobile device, the above-mentioned feature is currently not working and will be fixed in a future release. For all other mobile devices, the feature works without limitations.

## 2.3 Transfer Queue & Viewing transfer error

To be able to see new Transfer Queue feature, start by clicking the Transfer icon (1). If there are any pending or failed transfers, you will see the Transfer Queue screen (2). Transfer Queue helps to manage any pending and failed transfers. Each line is a Transfer Cart that has been submitted and is either pending or failed. Pending only occurs if you are offline or have a slow connection. You are not able to edit or delete a Pending transfer. You can create a new Transfer Cart by clicking on the '+' icon.

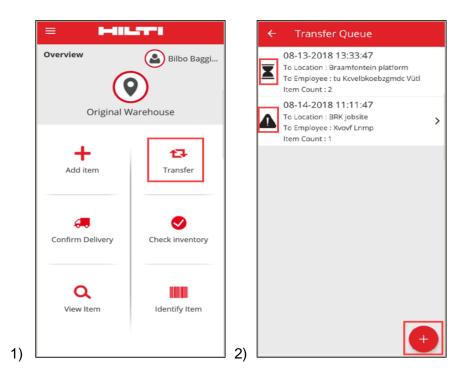

In case of pending or failed transfers, by clicking on the transfer you can see the reason behind each error, per line item (3).

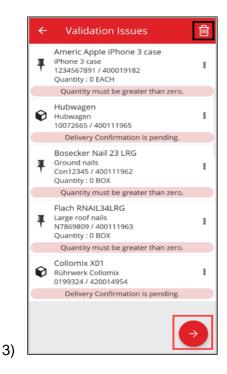

In addition, you can edit these items and either resubmit or delete them from the queue. By clicking the red next button, you will be directed to Transfer details, where you can edit the transfer. Alternatively, by clicking the recycle bin icon, you can delete the Transfer Cart. (4,5)

**Note:** You can only edit the failed transfers not the pending ones.

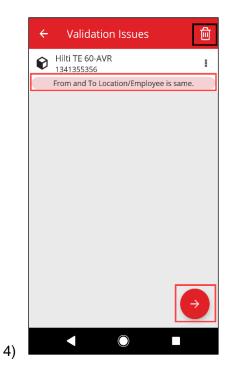

In this case (4), you would be able to resolve the issue by changing the 'to Location/ To Employee' and clicking on the submit icon (5).

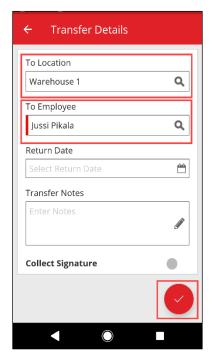

## 2.4 View pending transfers in the queue (Offline)

To improve the user workflow, you can now view the pending transfers straight from the homepage. Select transfer item (1) to reach the transfer queue (2). Once you are online, all transfers will be automatically processed. Any partially or fully failed transfers are displayed in the Transfer Queue as Failed Transfer.

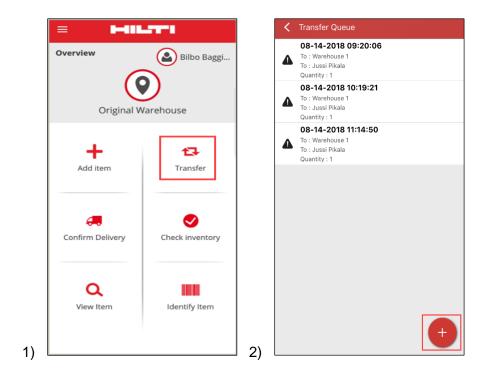

**Note:** Even though having pending or failed transfers, by clicking the '+' icon you can add a new Transfer Cart.

#### 2.5 Bulk Change of responsible employee in Transfer Cart

In the Web version of ON!Track you can bulk select the responsible employee in the Transfer Cart. When transferring multiple assets, you have the chance to use "Responsible Employee" selection box (1). This will provide a menu of all the employees who can be responsible for the assets that are listed (2). Select Responsible Employee by clicking on it and click on Save to proceed.

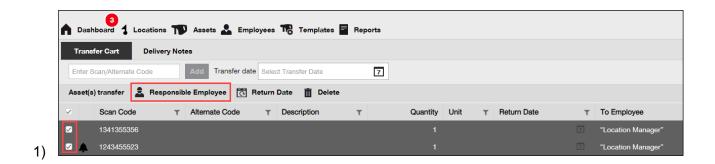

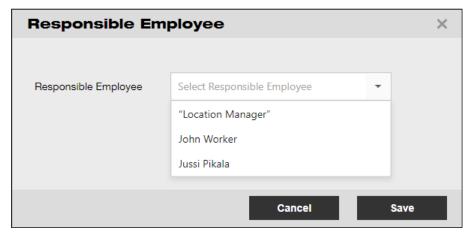

#### 2.6 Transferring Container under Employee Location

In case a container location is transferred to an employee location via transfer cart or drag&drop in location hierarchy, then the Location manager is automatically changed to "Employee Location Manager". This will be applied to all containers moved under Employee Location after Release 3.1. All container already under Employee Location will be not updated. No migration activity is planned. Users will have to update Responsible employee manually.

When a container is transferred under any other location, the "Manager" of the Container will be updated to the same employee that is the "Manager" of the Parent Location. If a container is moved to the Root of the Hierarchy or the root of a Location Group, then the "Manager" of the Container will not be changed.

Any Employee who can be responsible for Assets (i.e. Location Managers or Responsible Employees) can be the "Manager" of a Container.

#### Assets in a Container

- If a container is transferred via drag & drop, the Responsible Employee of each asset inside the container will be set to the Manager of the Container
- If a container is transferred via the transfer cart on the Web or Mobile, the Responsible
   Employee of each asset inside the container will be set to the specified Responsible Employee
   for the Container in the Transfer Cart (no changes to previous releases).

#### **Enhancements**

# 3.1 Improved transfer workflow (Online)

To improve the transparency when completing transfers, the ON!Track mobile application validates the items in Transfer list that can be transferred. If an asset is also on another transfer list, it will be put on Hold status in the Transfer Queue (1). If the validation takes too long, you will receive a pop-up notification "Transfer is queued" and you will be directed to the Home Screen.

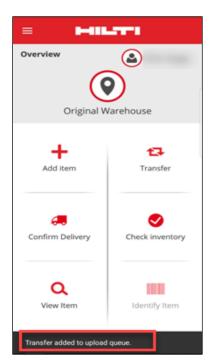

When items are successfully transferred, you will see a notification "Transfer is successfully completed" (2). After this, you are redirected to Home Screen. If everything is successful there will be no Transfer Queue remaining.

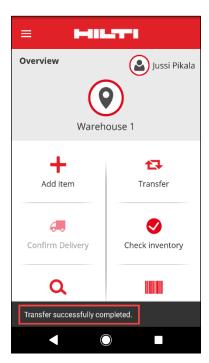

#### 3.2 More asset info in side panel

To better keep track of your upcoming services, you can view all the upcoming services from the side panel view (max. 25 services). The side panel tells you the exact date when the next upcoming service is due (1).

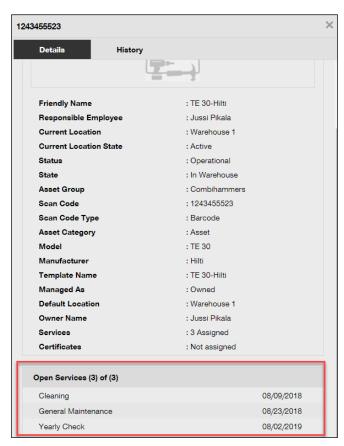

#### **Bug Fixes**

In this release we fixed the following issues/ bug fixes:

- Fixed a bug, which caused the release banner to always appear, although the "Don't show again" checkbox was selected.
- Improved confirm delivery notification intervals so that a new asset transfer will trigger a confirm delivery notification within 30 minutes.
- Fixed a backend bug that prevented some customers from performing transfers of some consumables to some specific locations.
- Improved security
- Fixed a bug from Dashboard, where a user without transfer role could add assets to transfer cart (although he could not complete the operation).
- Fixed a bug that prevented locations to be deleted if it contained assets, which got later deleted. Now, any location can be deleted if it does not have any assets or quantity is set to zero.
- Improved the search functionality by displaying notifications when search is submitted if results are not found.
- Improved compatibility with multiple domain name formats (ex: abc-123.co.i-n is now an accepted format).
- Fixed a bug what was affecting the update of certificate template notification interval. Pop-up confirmation of "It might take several minutes to get alerts updated on the dashboard after saving." was also implemented.
- Fixed a scenario in mass-upload via excel of consumables where if the same consumable was added multiple times, the description would not change (ignoring the description from the rest of the excel entries).
- The ability to create consumables with min/max quantity of "0" is not possible with excel upload
- Fixed an UI issue on the Mobile app that was affecting the transfer workflow confirm delivery signature box on iOS devices.
- Fixed an issue in the asset templates when the attachments section was always expanded to the maximum height.

- Fixed a bug, which caused users to be locked out from their account when password was changed on web, but the mobile account was still connected with 'old' password. Now, once the password is changed via web, the mobile application will log-out the user within 15 minutes.
- System is now compatible with employees that have a username with only 2 characters (ex: ab@company.com is now accepted as a login username)
- Fixed a bug, which did not show asset attachments when the attachments extension was in uppercase (ex: file.XLS is now working properly)
- Fixed an UI issue on the Web Application that was showing a black and empty notification when the Grid was reset and then the columns were resized.
- Fixed the column order of the PDF Check Inventory to remain the same as it was before the v3.0 release.
- Fixed a backend bug that prevented some employees from being deleted.
- Fixed a bug affecting users that are using the mobile app in the French language, that prevented them from adding consumables to the transfer cart, if the consumables had quantity between 0 and 1 (ex: 0,25).
- Improved compatibility of Search functionality on Mobile app with characters in the Cyrillic alphabet.